# **PROCEDIMIENTO PARA HACER TRÁMITE POR EL SGA**

- 1. INGRESAR CON USUARIO Y CONTRASEÑA
- 2. DAR CLICK EN TRAMITE

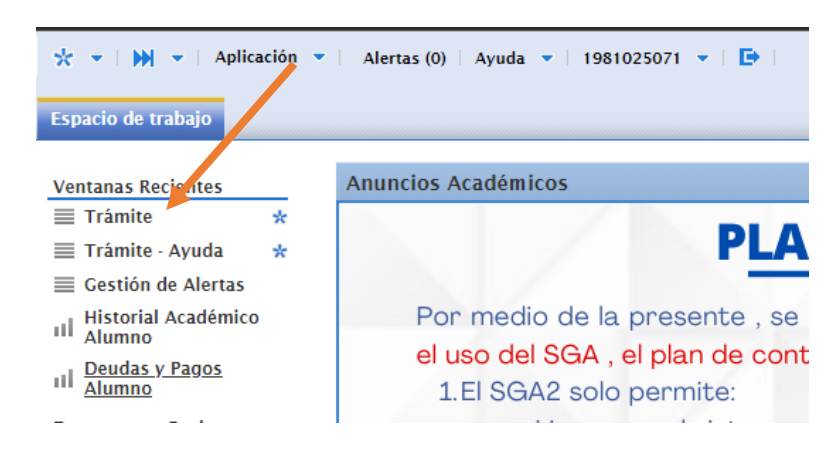

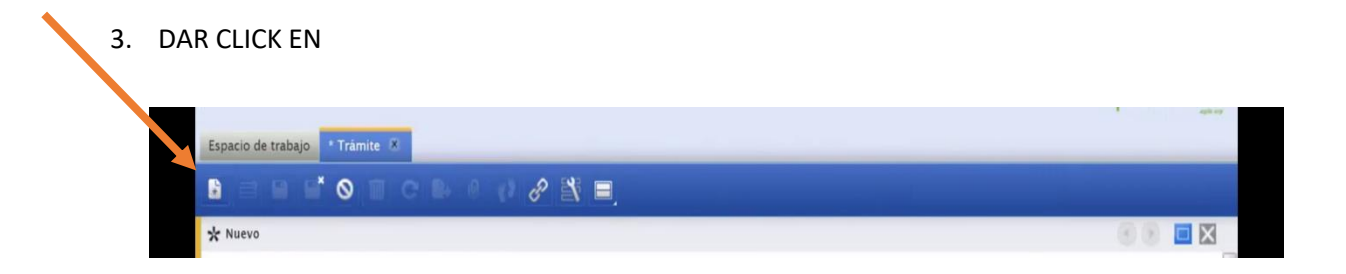

#### 4. BUSCAR EL TRAMITE A REALIZAR (CONSTANCIA DE ESTUDIOS [NUEVO])

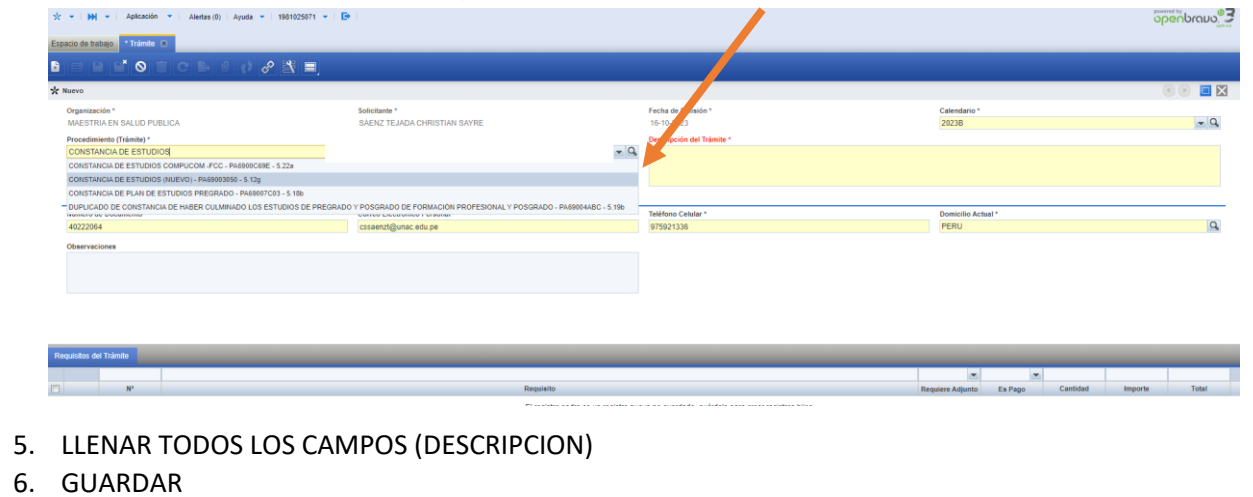

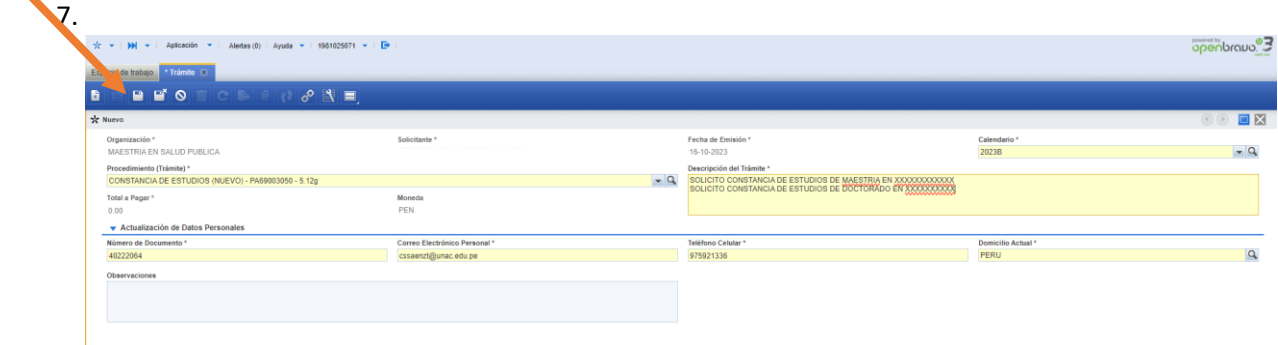

### 8. SE VA MOSTRAR LO QUE DEBE DE PAGAR (EJEMPLO)

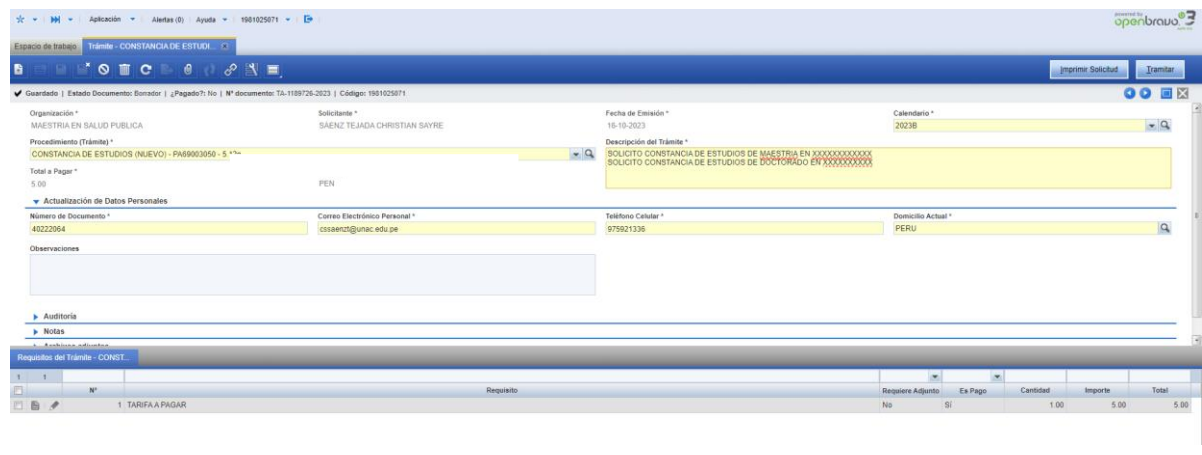

## 9. DAR CLICK EN TRAMITAR.

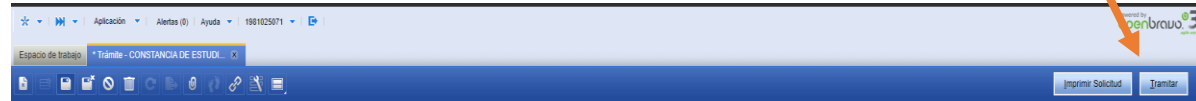

#### 10. ENVIAR

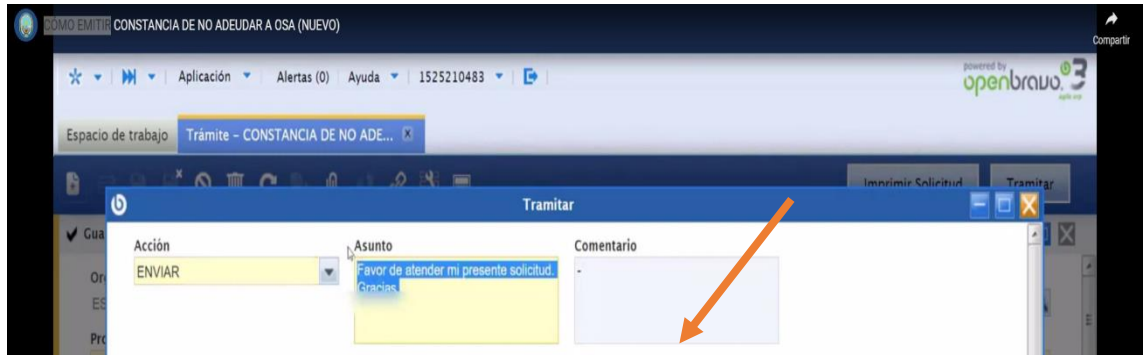

11. DAR CLICK EN ACEPTAR - (VERIFICAR QUE APAREZCA EL MENSAJE EN COLOR VERDE EN LA PARTE SUPERIOR

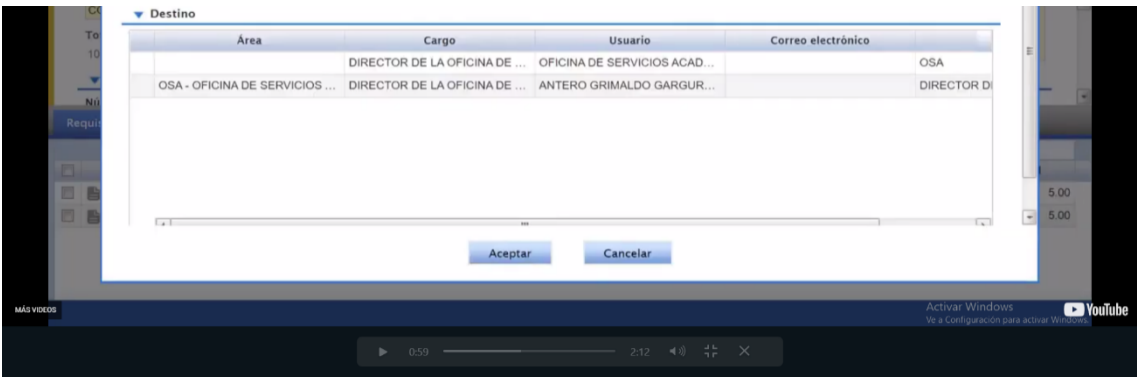

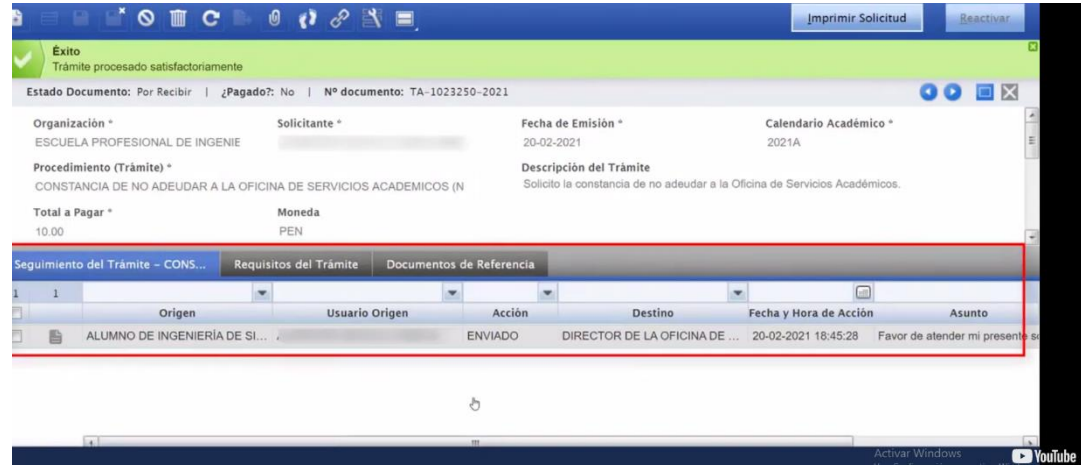

- 12. LUEGO DE REALIZAR EL TRAMITE POR EL SGA, PAGAR EN EL BANCO SCOTIABANK O POR EL APP DE SCOTIABANK (UNICOS MEDIOS DE PAGO) CON CODIGO DE ALUMNO A LA UNIVERSIDAD NACIONAL DEL CALLAO.
- 13. DESPUES DE 3 DIAS CALENDARIO, INGRESAR NUEVAMENTE A SGA, INGRESAR A TRAMITE, SELECCIONAR EL TRAMITE REALIZADO Y VERIFICAR SI EL ESTADO SE ENCUENTRA EN "FINALIZADO"

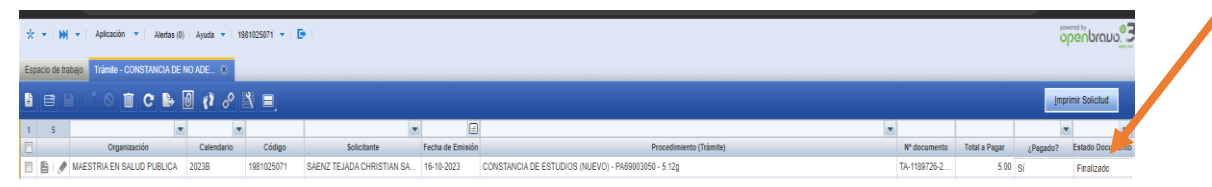

14. UNA VEZ VERIFICADO, DAR CLICK EN EL ICONO DEL "CLIP" PARA DESCARGAR EL DOCUMENTO ADJUNTO (LA CONSTANCIA DE ESTUDIOS)

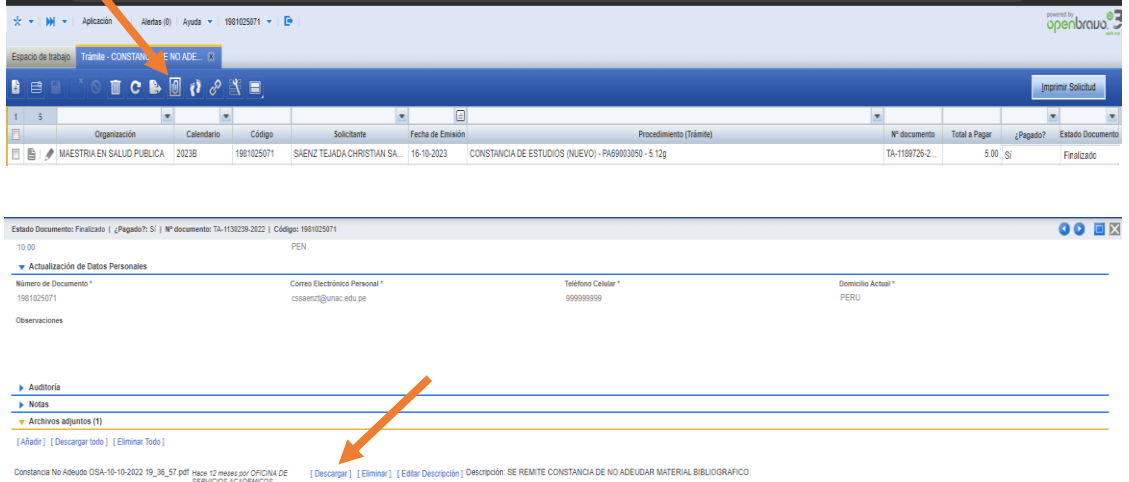